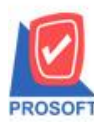

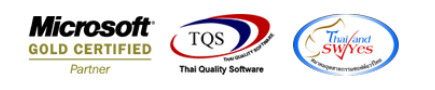

# **ระบบ Sales Order**

 $\blacktriangleright$   $\,$  รายงานขายเชื่อและรับคืน,ลดหนี้ลูกหนี้ เพิ่ม ขอเพิ่่มคอลัมภ์ให้แสดง lot และ serial

1.เข้าที่ระบบ Sales Order >SO Reports> > ขายเชื่อ และ รับคืน,ลดหน้ีลูกหน้ี

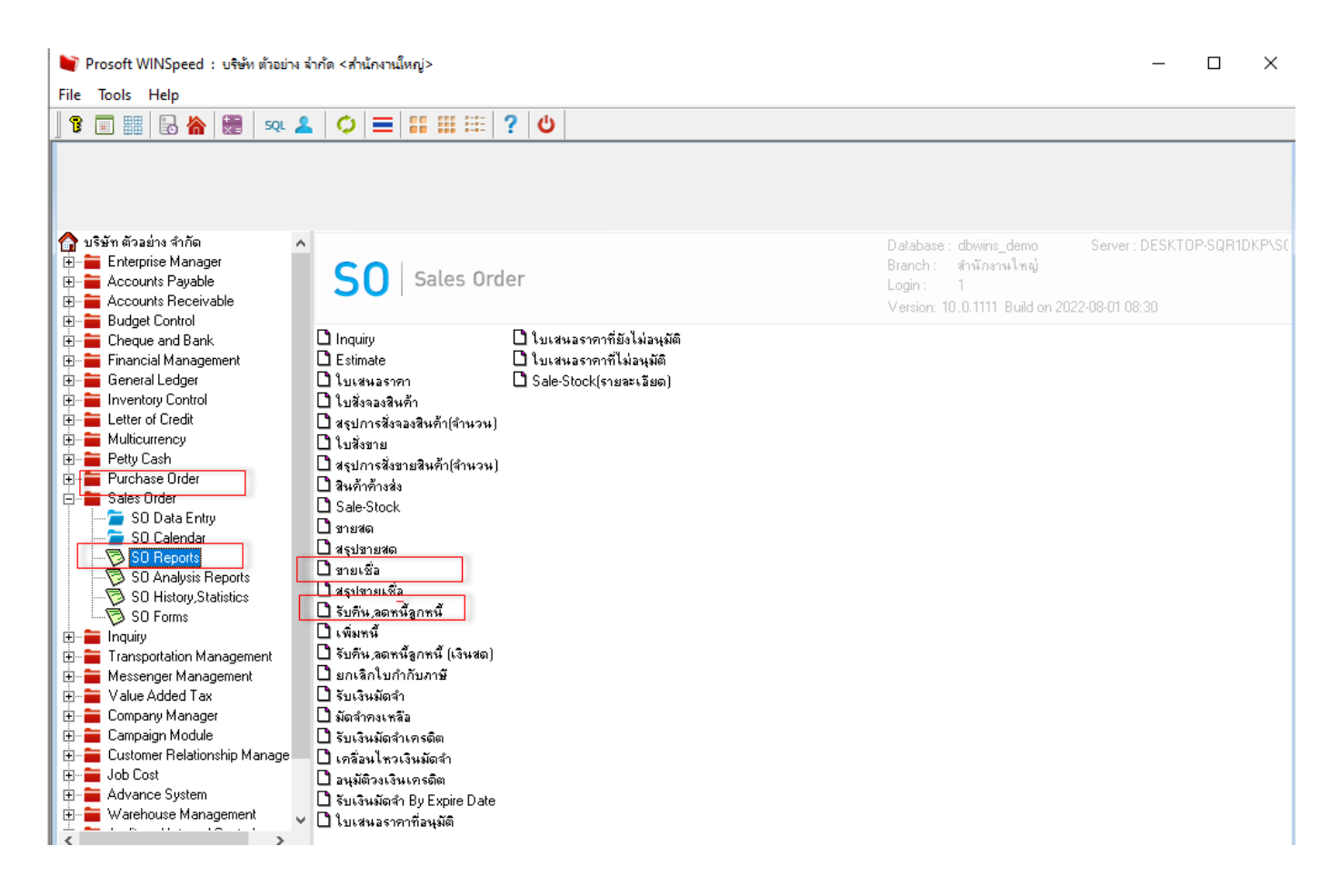

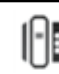

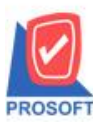

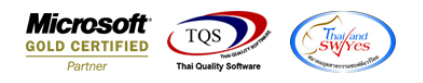

# 2.เลือก Range Option ที่ต้องการดูรายงาน Click > OK

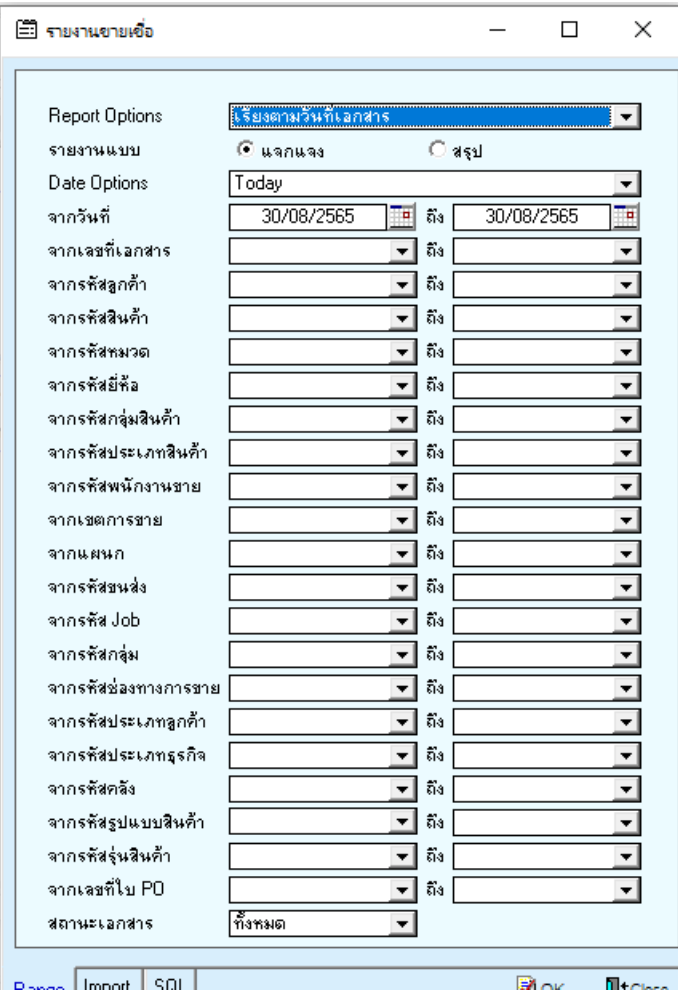

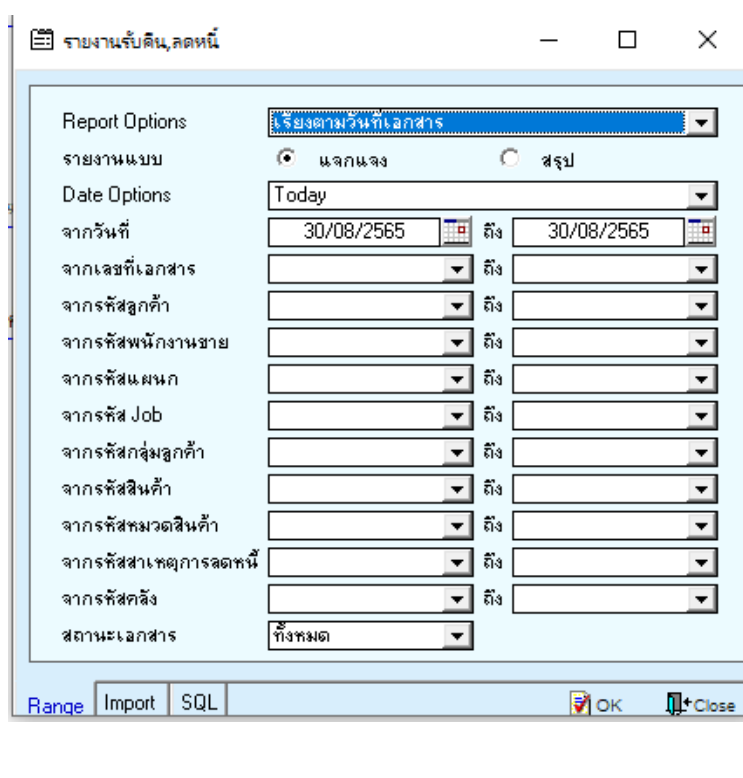

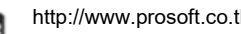

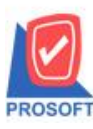

**633 ถนนรามค าแหง แขวงหัวหมาก เขตบางกะปิ กรุงเทพฯ 10240 โทรศัพท์: 0-2739-5900 (อัตโนมัติ) http://www.prosoft.co.th**

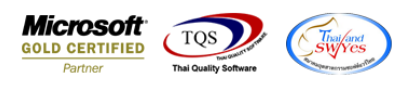

## 3.เลือก Icon Design

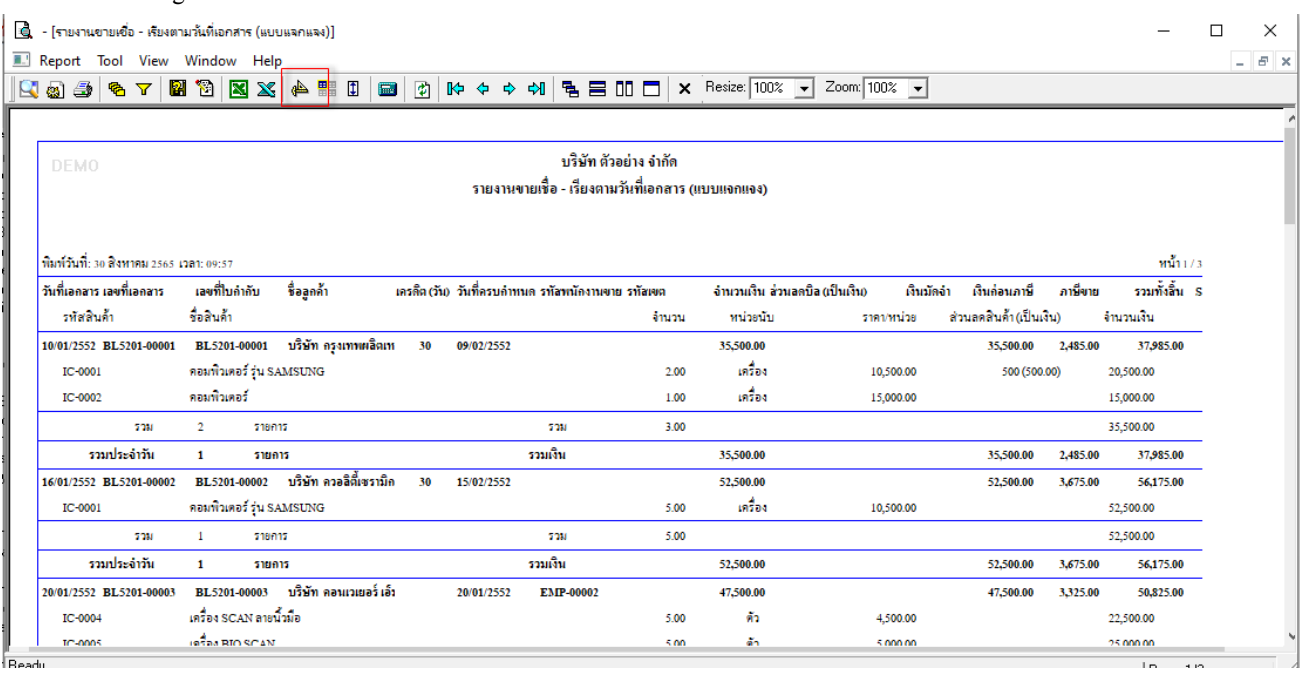

#### 4.Click ขวา Add… > Column

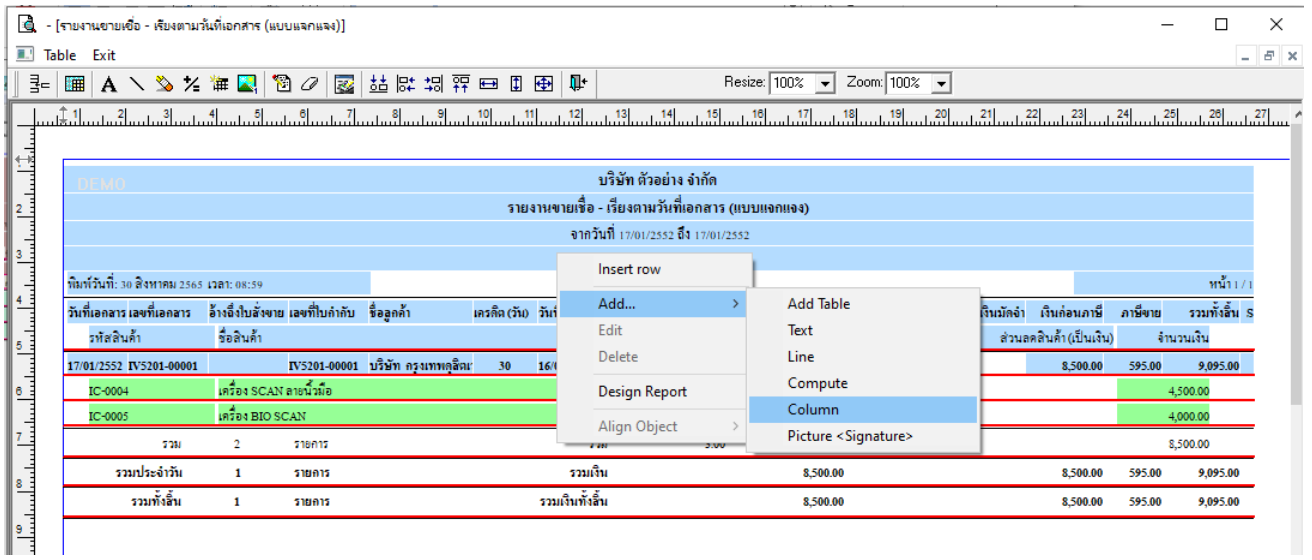

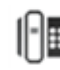

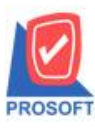

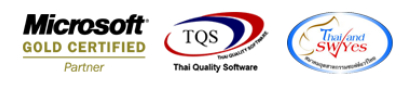

5.เลือก Column ที่ชื่อ Column lot เพื่อเพิ่มแสดง Column lot จากนั้นทำการจัดรูปแบบตัวอักษร ขนาดตัวอักษร ตามต้องการ ปรับ ตา แหน่งใหต้ามตอ้งการ > Click OK

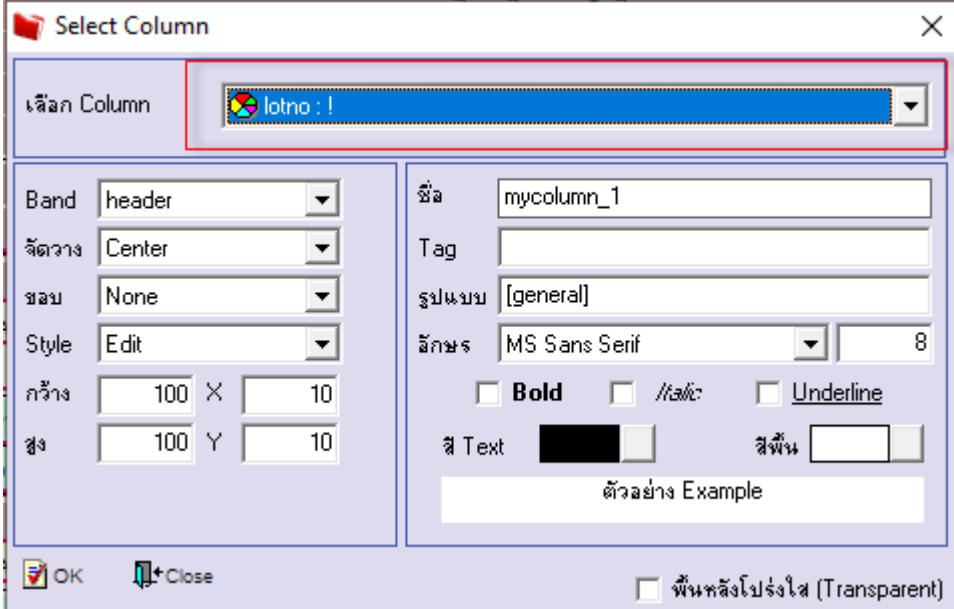

6. Click > Exit Design Mode เพื่อออกจากโหมด Design

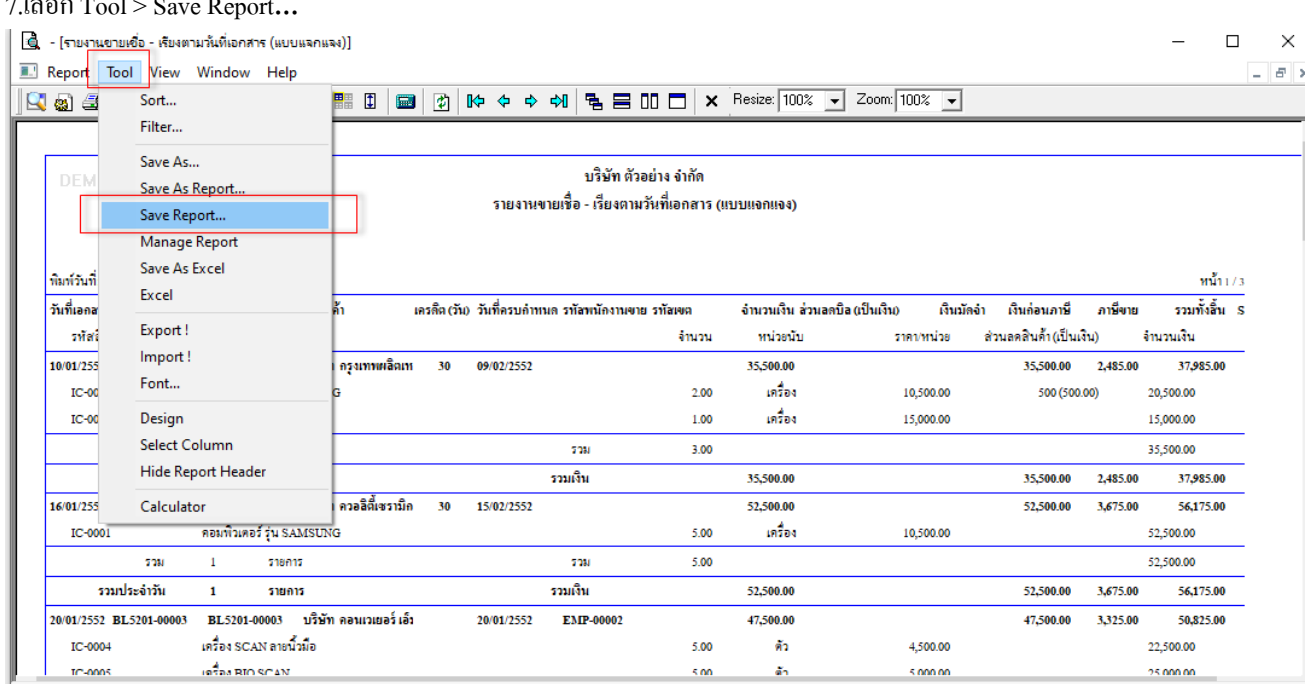

### 7. เลือก T<sub>ru</sub>at

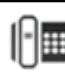

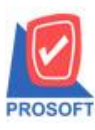

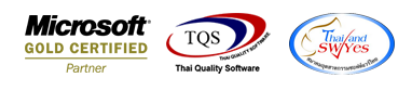

8.เลือก Library ที่ต้องการบันทึกรายงาน > Click เลือกถามเมื่อให้ดึงรายงานต้นฉบับ ในกรณีที่จะบันทึกสร้างรายงานใหม่ > Click Icons รูปแผ่นดิสก์ เพื่อทำการบันทึกรายงานใหม่ Click > OK

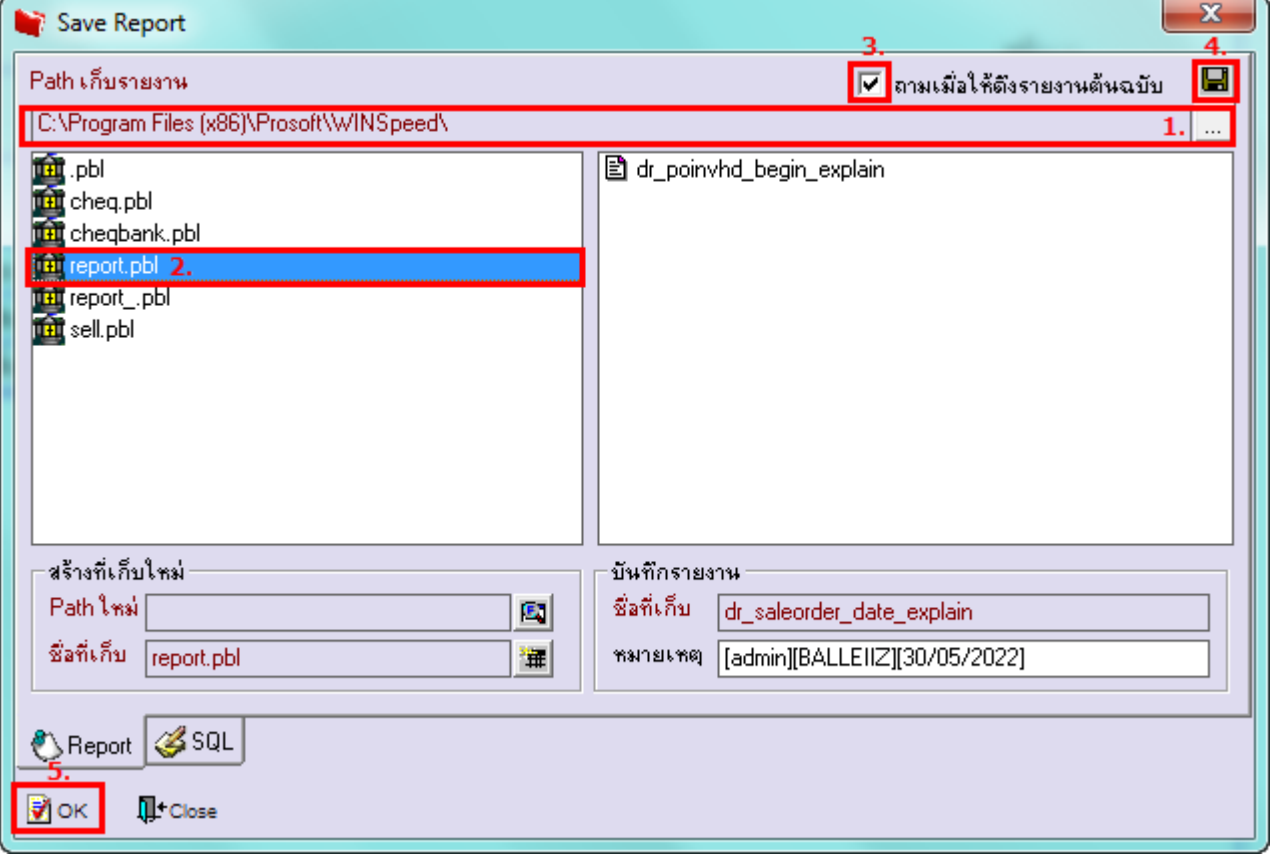

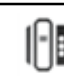